# **NTU DELITE Project**

# *Delivering Engaging Lectures and Interactive Teaching*

#### **Padlet**

There are a range of tools which can be used interactively with students to enable them to share views and opinions and collaborate on projects. One, is **[Padlet](https://padlet.com/)**. On the **[TIPS](https://now.ntu.ac.uk/d2l/home/340999)** Teaching In Practice Series, area of NOW there is a very helpful **[Video showing use](https://now.ntu.ac.uk/d2l/le/content/340999/viewContent/1432727/View)  [of Padlet](https://now.ntu.ac.uk/d2l/le/content/340999/viewContent/1432727/View)** in a teaching session.

It is free to register and use Padlet and it can be used as an online Poster Board for your Course which all staff and students can access. You can also post pictures, documents and links, so can be an area students use to collaborate on projects. Padlet updates instantly, so you can run as a "back channel" to gather feedback and questions during teaching sessions or the week before a course meeting or event. Go to **[www.padlet.com](http://www.padlet.com/)** to get started!

### **QR Codes**

Free and easy to create and a great way for students to use their mobile devices to link to your interactive activities and content, go to, **https://www.the-grcode-generator.com/** to learn how to create your own QR codes or scan the QR code to the right to go to the Website!

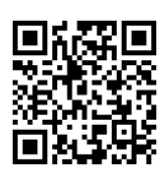

Use QR codes to provide Text, URLs, Contact details for students; information they can save directly to their mobile phone or device to interact with you, each other and course content.

Download an App for your phone or mobile device to Scan QR codes: For Androidbased devices, you can use **[Barcode Scanner](https://play.google.com/store/apps/details?id=com.google.zxing.client.android)** by ZXing. On iOS-Devices like iPhones there are also QR Code readers available on the AppStore e.g. **[QR Reader for iPhone](https://itunes.apple.com/gb/app/qr-reader-for-iphone/id368494609?mt=8)**. On Firefox OS try **[QR Code Scanner](https://marketplace.firefox.com/app/qr-code-scanner-1/)**.

## **Google Forms**

Google Forms can be a useful, quick and easy way to survey students both in and outside of lectures. It is free, there is no licence and no limit on the numbers of respondents! Go to **<http://www.google.co.uk/forms/about/>** to find out more and start creating your own surveys.

We would welcome your views and experiences on Interactive lectures and teaching. Please take 5 minutes to complete the online Survey using Google Forms. Just scan the QR Code on your phone or mobile device to access the Survey or click on the link: **[DELITe Survey](https://docs.google.com/forms/d/1X64GFMNuqLJ8-QupZ9MKTuWCM1bRYEs43pFqWZ3mRFI/viewform?usp=send_form)**

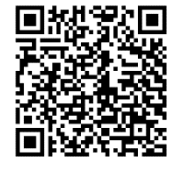

"QR Code" is a registered trademark of DENSO WAVE

Any use of Padlet's trademarks, branding, logos and other such assets in connection with the Services shall be in accordance with the Padlet Trademark Guidelines.

#### **Personalising your News Items in NOW: Replace strings**

You can add simple phrases to personalise News items and NOW emails and identify the learning room by inserting the replace strings directly into the text of the message.

For example, the News text:

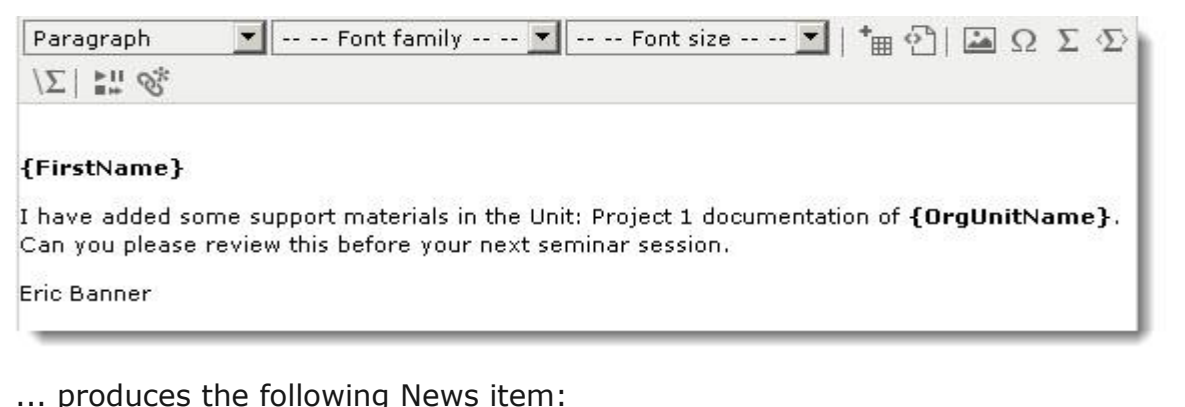

News  $\triangledown$  $\propto$ Sample Replace strings v Posted 01 November, 2013 8:10 AM Paul I have added some support materials in the Unit: Project 1 documentation of LAW\_11723: Law of Torts 201213 Full Year. Can you please review this before your next seminar session. Eric Banner.

#### **Replace strings to insert**

Replace strings include single 'curly' brackets before and after and contain no spaces.

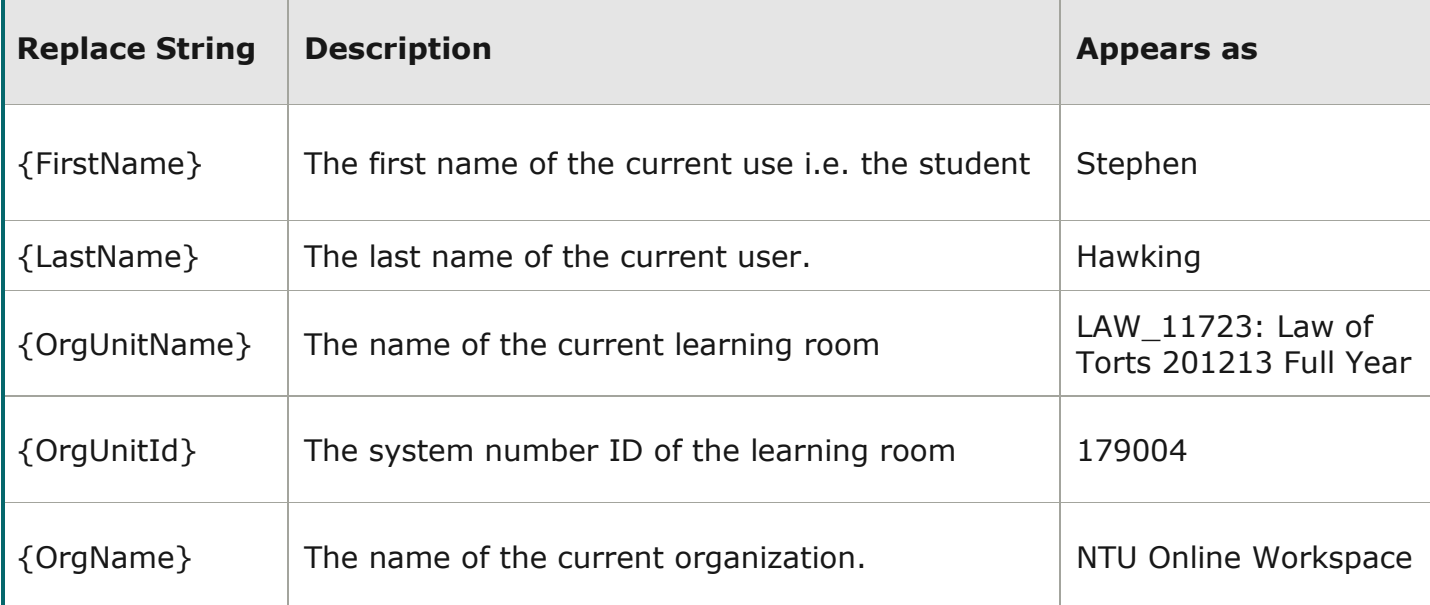

#### **Formatting**

Replace strings can be treated as text so they can be formatted for Bold, italic and font size.

**Remember:** replace strings also work in emails issued from NOW e.g. 'message' via the **Classlist** tool.